## Izpis šifranta stopenj DDV

Zadnja sprememba 23/07/2021 1:53 pm CEST

**V tem prispevku**

Podatke iz šifranta Stopnje DDV natisnemo tako, da najprej kliknemo na gumb - **Izpis šifranta (Ctrl+P).** Odpre se okno kjer podamo podrobnosti za želeni izpis.

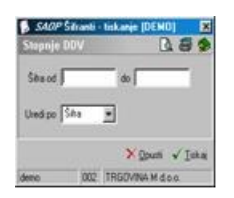

**Šifra** – vpišemo šifre stopenj DDV, ki jih želimo natisniti.

**Uredi po** - določimo kako bo izpis urejen (po šfri ali nazivu stopnje DDV).